# Cisco Secure Network Analytics

TACACS+ Configuration Guide 7.4

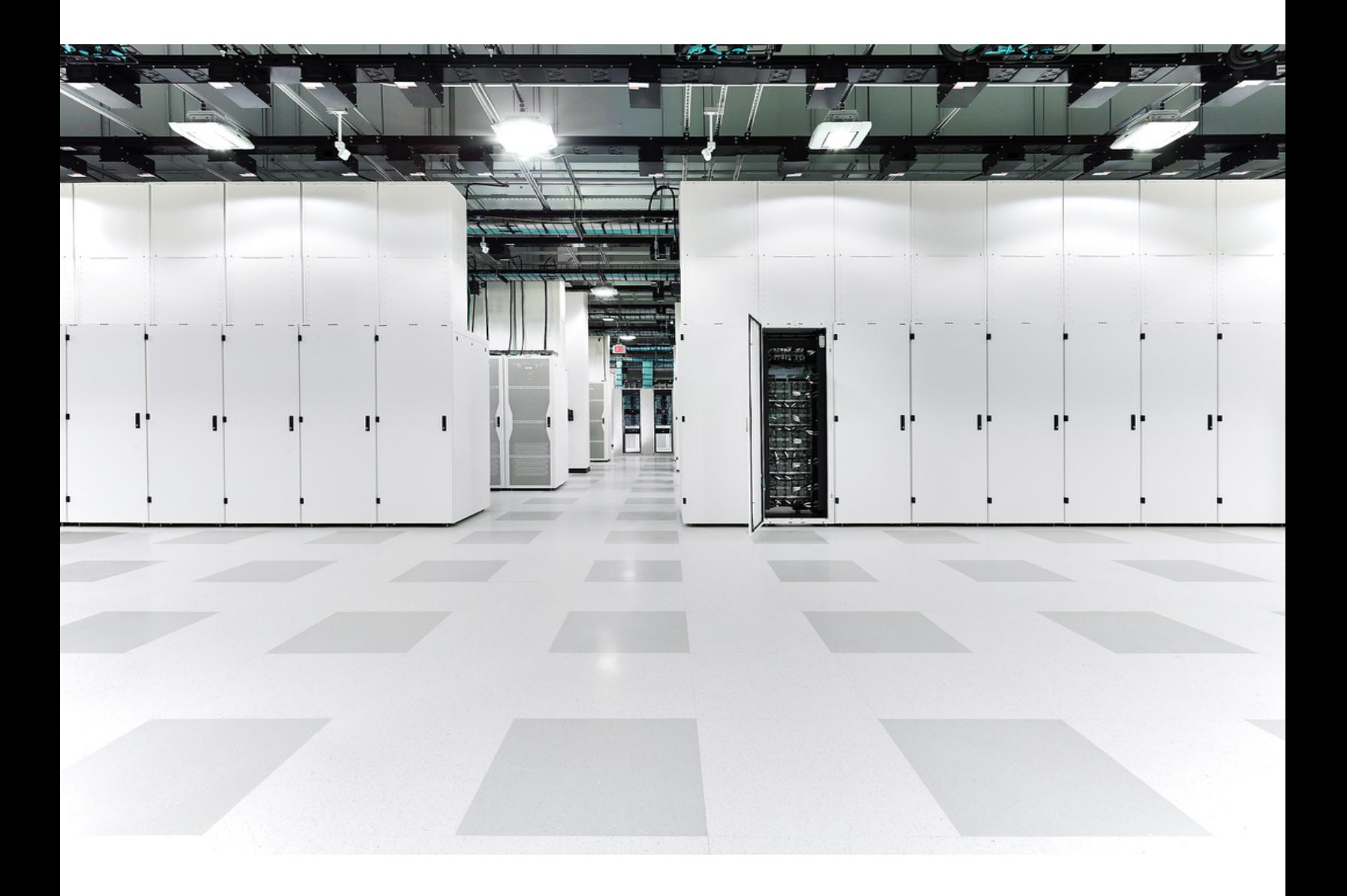

# Table of Contents

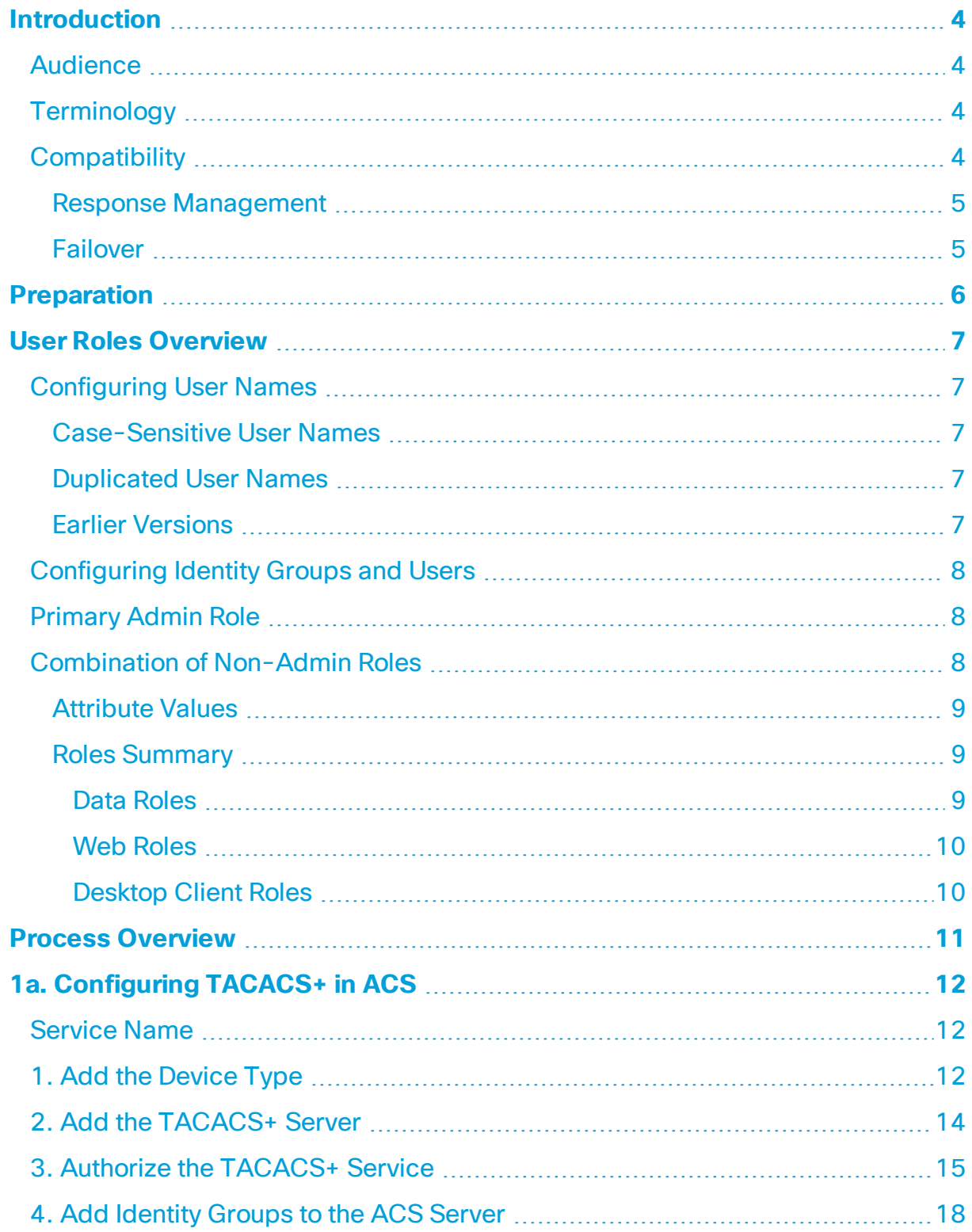

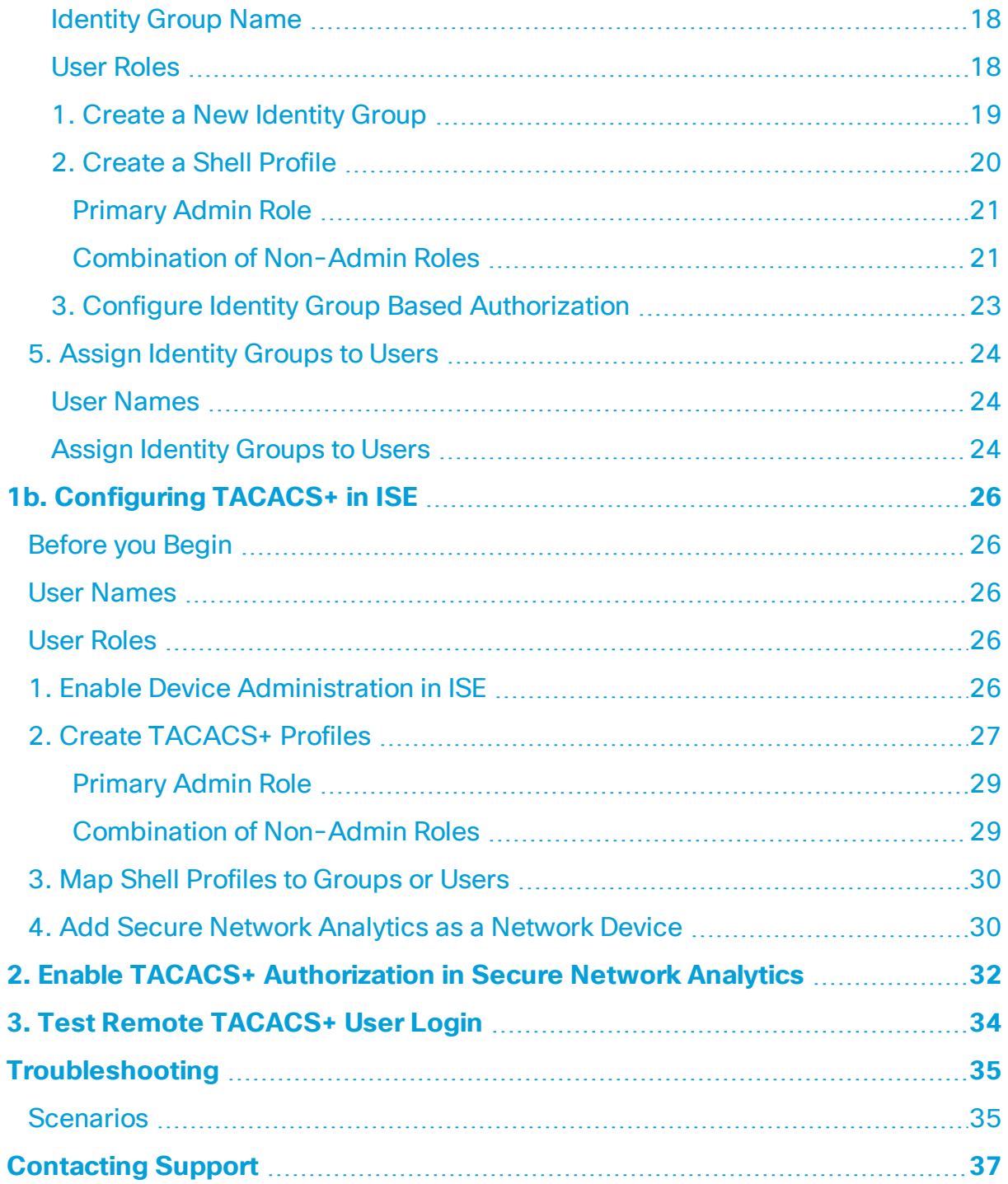

# <span id="page-3-0"></span>Introduction

Terminal Access Controller Access-Control System (TACACS+) is a protocol that supports authentication and authorization services and allows a user to access multiple applications with one set of credentials. Use the following instructions to configure TACACS+ for Cisco Secure Network Analytics (formerly Stealthwatch).

## <span id="page-3-1"></span>Audience

The intended audience for this guide includes network administrators and other personnel who are responsible for installing and configuring Secure Network Analytics products.

<span id="page-3-2"></span>If you prefer to work with a professional installer, please contact your local Cisco Partner or contact Cisco [Support](#page-36-0).

## **Terminology**

This guide uses the term "**appliance**" for any Secure Network Analytics product, including virtual products such as the Cisco Secure Network Analytics Flow Sensor Virtual Edition.

A "**cluster**" is your group of Secure Network Analytics appliances that are managed by the Cisco Secure Network Analytics Manager (formerly Stealthwatch Management Console or SMC).

In v7.4.0 we rebranded our Cisco Stealthwatch Enterprise products to Cisco Secure Network Analytics. For a complete list, refer to the [Release](https://www.cisco.com/c/en/us/support/security/stealthwatch/products-release-notes-list.html) Notes. In **the** this guide, you will see our former product name, Stealthwatch, used whenever necessary to maintain clarity, as well as terminology such as Stealthwatch Management Console and SMC.

## <span id="page-3-3"></span>**Compatibility**

For TACACS+ authentication and authorization, make sure all users log in through the Manager. To log in to an appliance directly and use the Appliance Administration, log in locally.

The following features are not available when TACACS+ is enabled: FIPS, Compliance Mode.

### <span id="page-4-0"></span>Response Management

Response Management is configured in your Manager. To receive email alerts, scheduled reports, etc. make sure the user is configured as a local user on the Manager. Go to **Configure** > **Response Management**, and refer to the Help for instructions.

### <span id="page-4-1"></span>Failover

Please note the following information if you've configured your Managers as a failover pair:

- If TACACS+ is configured on the primary Manager, the TACACS+ user information is not available on the secondary Manager.
- If you promote the secondary Manager to primary:
	- Enable TACACS+ and remote authorization on the secondary Manager.
	- Any external users logged into the demoted primary Manager will be logged out.
	- The secondary Manager does not retain user data from the primary Manager, so any data saved on the primary Manager is not available on the new (promoted) primary Manager.
	- Once the remote user logs in to the new primary Manager for the first time, the user directories will be created and the data is saved going forward.
- **Review [Failover](https://www.cisco.com/c/en/us/support/security/stealthwatch/products-installation-and-configuration-guides-list.html?cachemode=refresh) Instructions:** For more information, refer to the Failover [Configuration](https://www.cisco.com/c/en/us/support/security/stealthwatch/products-installation-and-configuration-guides-list.html?cachemode=refresh) Guide.

# <span id="page-5-0"></span>Preparation

You can configure TACACS+ on Cisco Secure Access Control System (ACS) or Cisco Identity Services Engine (ISE). Make sure you have everything you need to start the configuration.

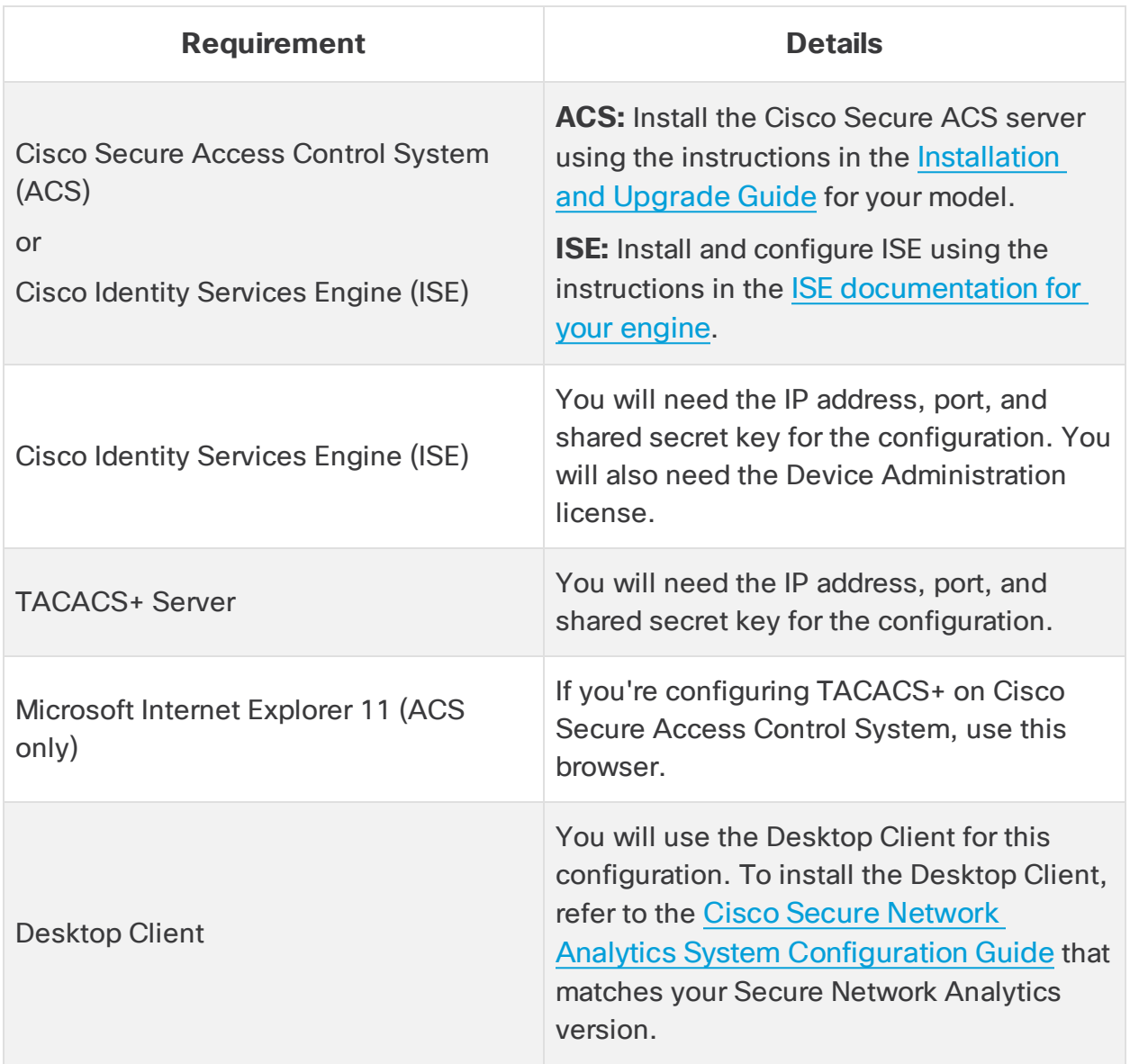

# <span id="page-6-0"></span>User Roles Overview

This guide includes instructions for configuring your TACACS+ users for remote authentication and authorization. Before you start the configuration, review the details in this section to ensure you configure your users correctly.

## <span id="page-6-1"></span>Configuring User Names

For remote authentication and authorization, you can configure your users in ACS or ISE. For local authentication and authorization, configure your users in the Manager.

- **Remote:** To configure your users in Cisco Secure ACS or ISE, follow the instructions in this configuration guide.
- **Local:** To configure your users locally only, log in to the Manager. Click the  $\mathcal{R}$ (**Global Settings**) icon > **User Management**. Select Help for instructions.

### <span id="page-6-2"></span>Case-Sensitive User Names

When you configure remote users, enable case-sensitivity on the remote server. If you do not enable case-sensitivity on the remote server, users may not be able to access their data when they log in to Secure Network Analytics.

### <span id="page-6-3"></span>Duplicated User Names

Whether you configure user names remotely (in ACS or ISE) or locally (in the Manager), make sure all user names are unique. We do not recommend duplicating user names across remote servers and Secure Network Analytics.

If a user logs in to the Manager, and they have the same user name configured in Secure Network Analytics and ACS or ISE, they will only access their local Manager/Secure Network Analytics data. They cannot access their remote TACACS+ data if their user name is duplicated.

### <span id="page-6-4"></span>Earlier Versions

If you've configured TACACS+ in an earlier version of Cisco Secure Network Analytics (Stealthwatch v7.1.1 and earlier), make sure you create new users with unique names for v7.1.2 and later. We do not recommend using or duplicating the user names from earlier versions of Secure Network Analytics.

To continue using user names that were created in v7.1.1 and earlier, we recommend changing them to **local** only in your primary Manager and the Desktop Client. Refer to the Help for instructions.

## <span id="page-7-0"></span>Configuring Identity Groups and Users

For an authorized user login, you will map shell profiles to your users. For each shell profile, you can assign the [Primary](#page-7-1) Admin role or create a [combination](#page-7-2) of non-admin [roles](#page-7-2). If you assign the Primary Admin role to a shell profile, no additional roles are permitted. If you create a combination of non-admin roles, make sure it meets the requirements.

## <span id="page-7-1"></span>Primary Admin Role

Primary Admin can view all functionality and change anything. If you assign the Primary Admin role to a shell profile, no additional roles are permitted.

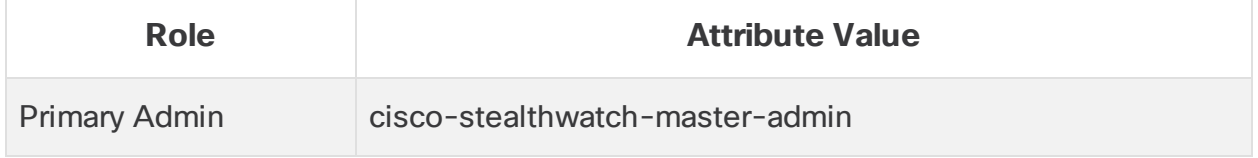

## <span id="page-7-2"></span>Combination of Non-Admin Roles

If you create a combination of non-admin roles for your shell profile, make sure it includes the following:

- 1 Data role (only)
- 1 or more Web role
- 1 or more Desktop Client role

For details, refer to the **[Attribute](#page-8-0) Values** table.

If you assign the Primary Admin role to a shell profile, no additional roles are i) permitted. If you create a combination of non-admin roles, make sure it meets the requirements.

### <span id="page-8-0"></span>Attribute Values

For more information about each type of role, click the link in the Required Roles column.

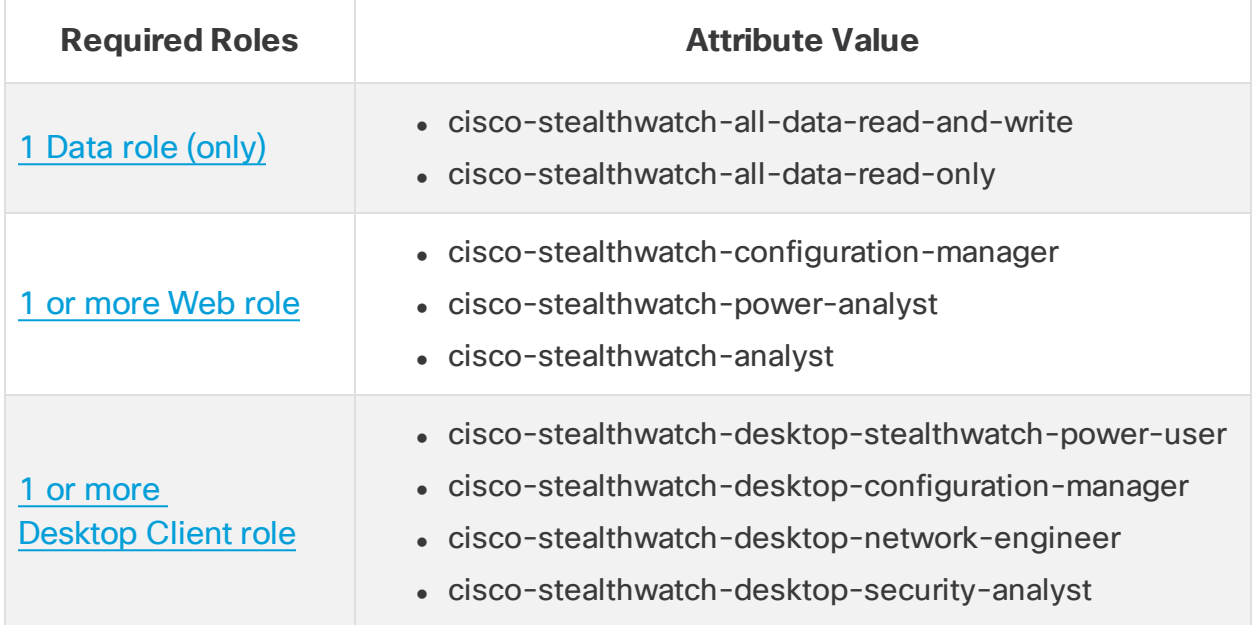

### <span id="page-8-1"></span>Roles Summary

We've provided a summary of each role in the following tables. For more information about user roles in Secure Network Analytics, review the User Management page in Help.

#### <span id="page-8-2"></span>Data Roles

Make sure you choose only one data role.

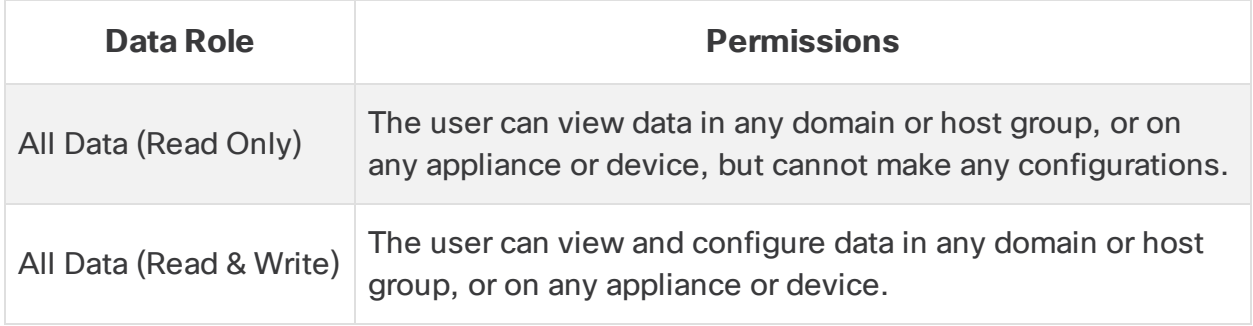

The specific functionality (flow search, policy management, network classification, etc.) that the user can view and/or configure is determined by the user's web role.

#### <span id="page-9-0"></span>Web Roles

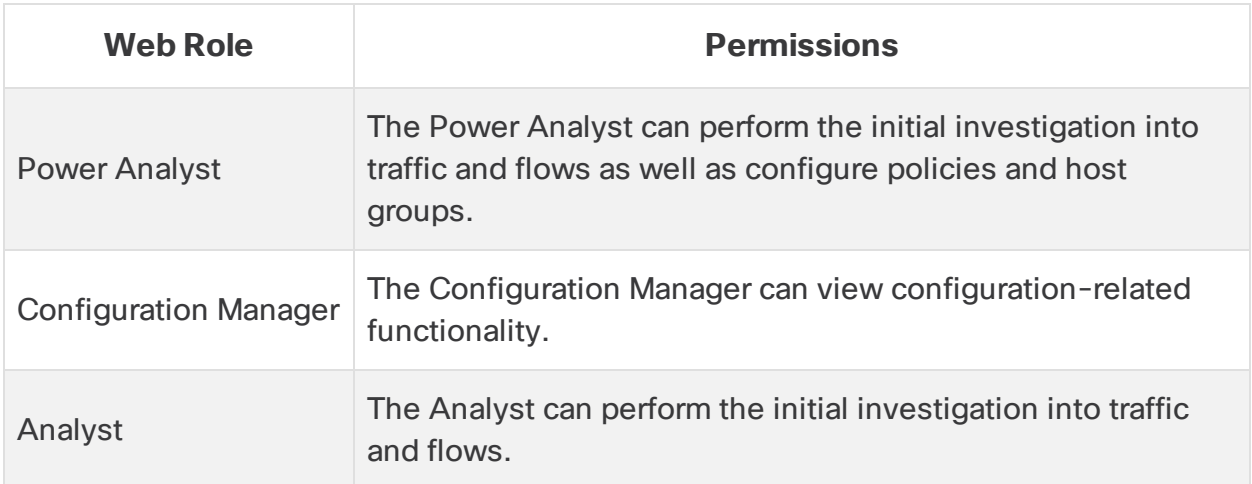

### <span id="page-9-1"></span>Desktop Client Roles

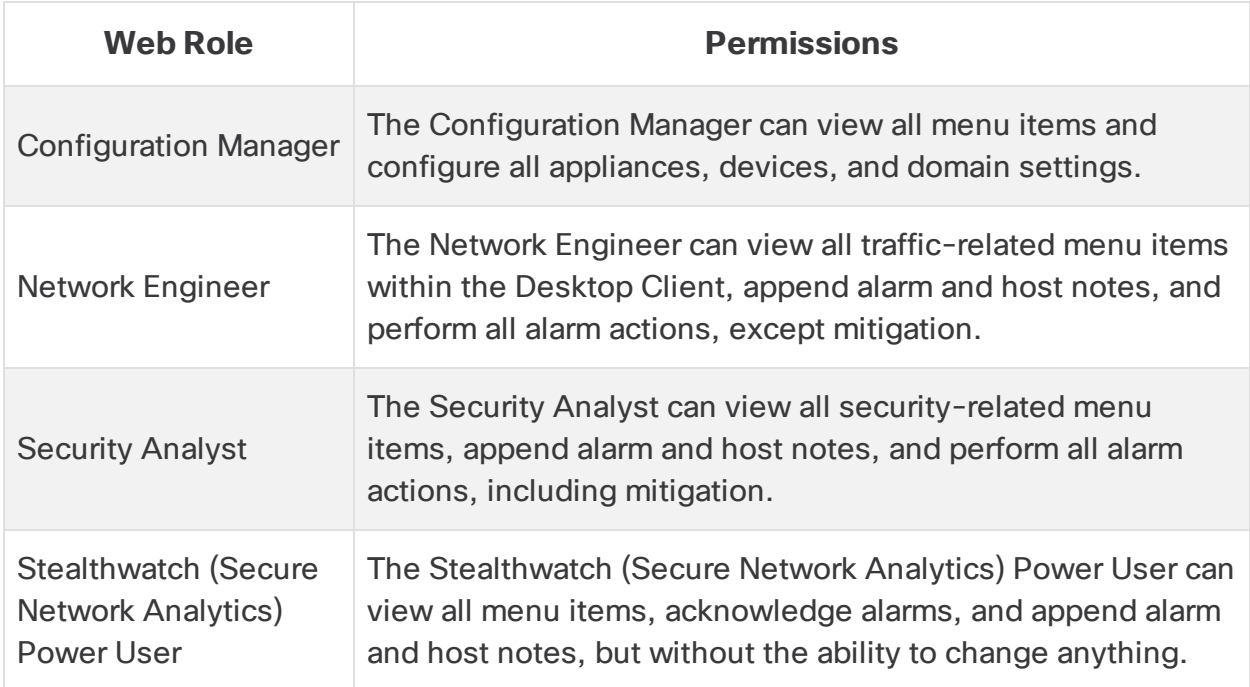

## <span id="page-10-0"></span>Process Overview

You can configure Cisco ACS or ISE to provide TACACS+. To successfully configure TACACS+ settings and authorize TACACS+ in Secure Network Analytics, make sure you complete the following procedures:

- 1. Configure TACACS+ in [ACS](#page-11-0) or [ISE](#page-25-0).
- 2. Enable TACACS+ [Authorization](#page-31-0) in Secure Network Analytics.
- 3. Test [TACACS+](#page-33-0) Login.

# <span id="page-11-0"></span>1a. Configuring TACACS+ in ACS

Use the following instructions to add the TACACS+ service to Cisco Secure ACS.

<span id="page-11-1"></span>To configure TACACS+ on ISE, refer to **1b. [Configuring](#page-25-0) TACACS+ in ISE**.

## Service Name

<span id="page-11-2"></span>When you create a new service name, make sure you record the name because you will enter it in other procedures.

## 1. Add the Device Type

- 1. Open Microsoft Internet Explorer 11.
- 2. Log in to the Cisco Secure ACS.
- 3. Select the **Network Resources** menu.

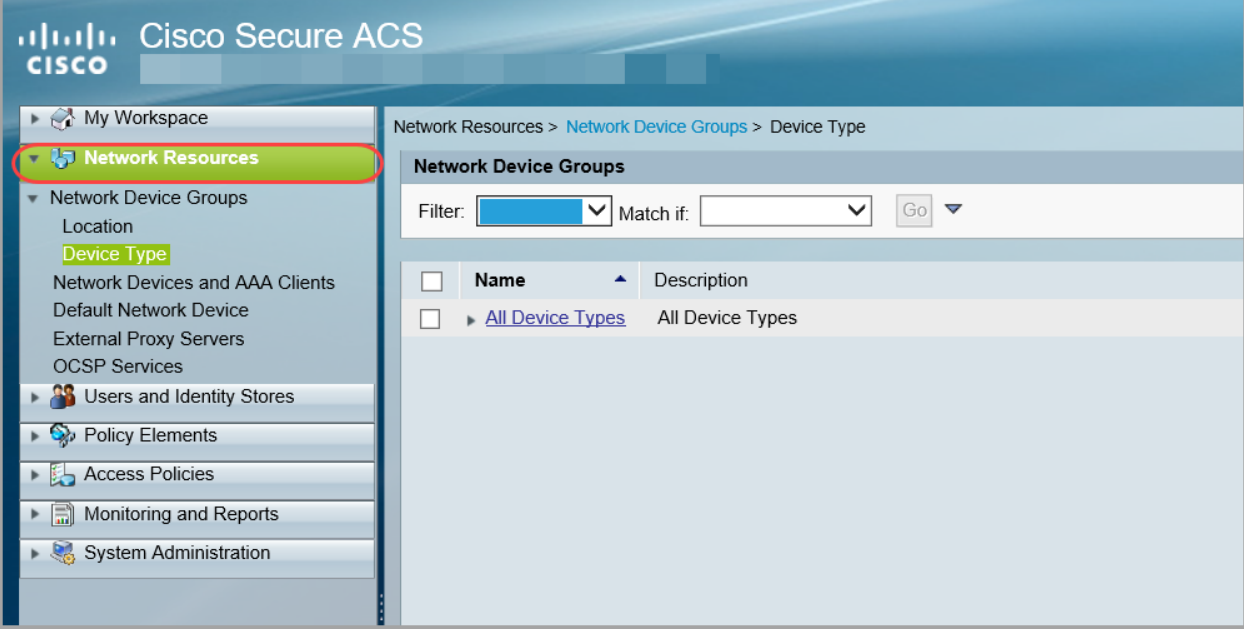

- 4. Under Network Device Groups, select **Device Type**.
- 5. Click **Create**.

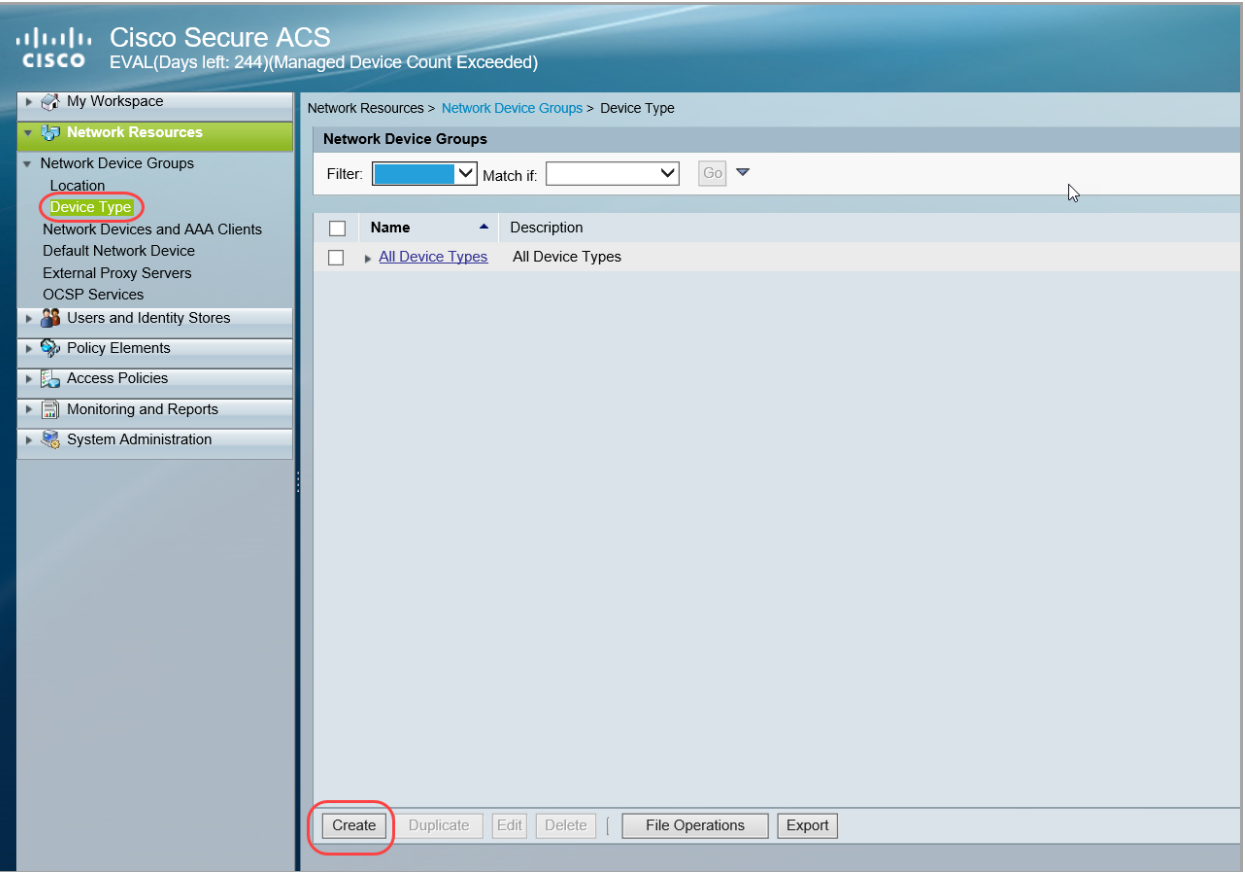

<span id="page-12-0"></span>6. In the **Name** field, enter a service name (for example: Secure\_Network\_Analytics).

**This is your TACACS+ service name.** You will use this name to enable TACACS+ in a later procedure.

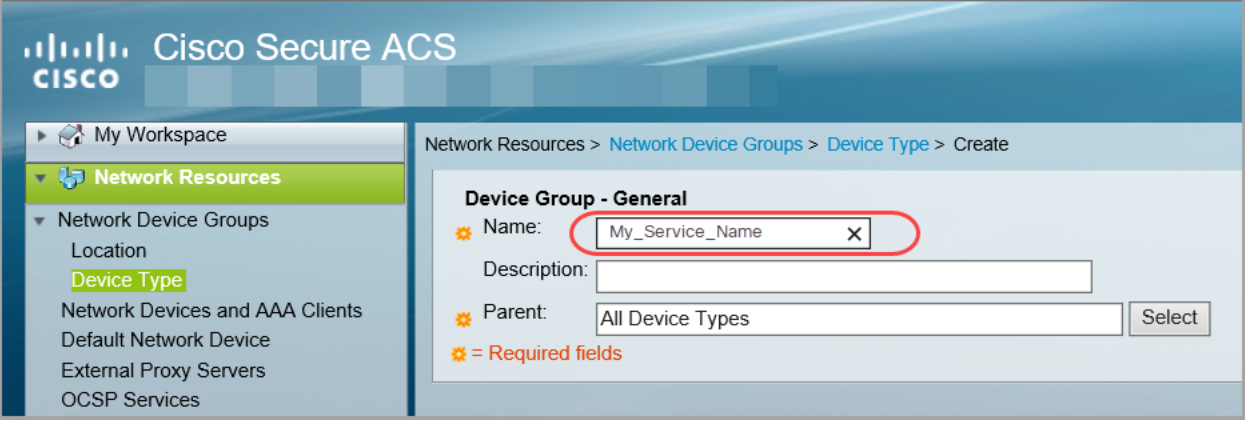

7. Click **Submit**.

## <span id="page-13-0"></span>2. Add the TACACS+ Server

- 1. Select the **Network Devices and AAA Clients** menu.
- 2. Click **Create**.
- 3. In the **Name** field, enter the same [service](#page-12-0) name you entered in **1. [Add](#page-11-2) the [Device](#page-11-2) Type**.
- 4. In the Location field, select **All Locations**.
- 5. In the Device Type field, click **Select**.
	- Click the arrow next to All Device Types.
	- Select the [service](#page-12-0) name you created.
	- <sup>l</sup> Click **OK**.

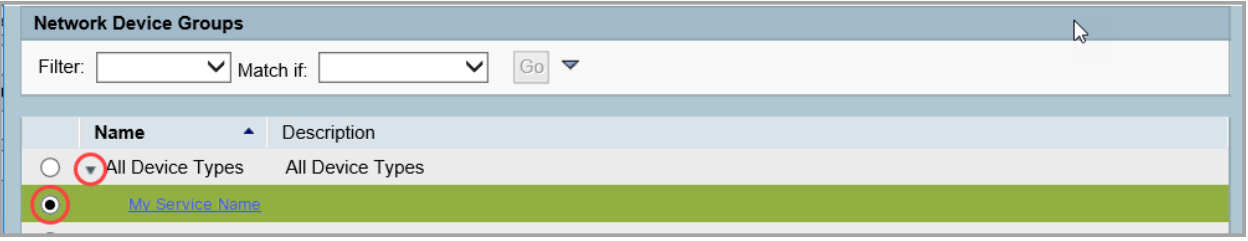

- 6. In the IP Address section, select **Single IP Address**.
- 7. In the IP field, enter your TACACS+ server IP address.
- 8. In the Authentication Options section, check the **TACACS+** check box.
- 9. In the Shared Secret field, enter the server password.

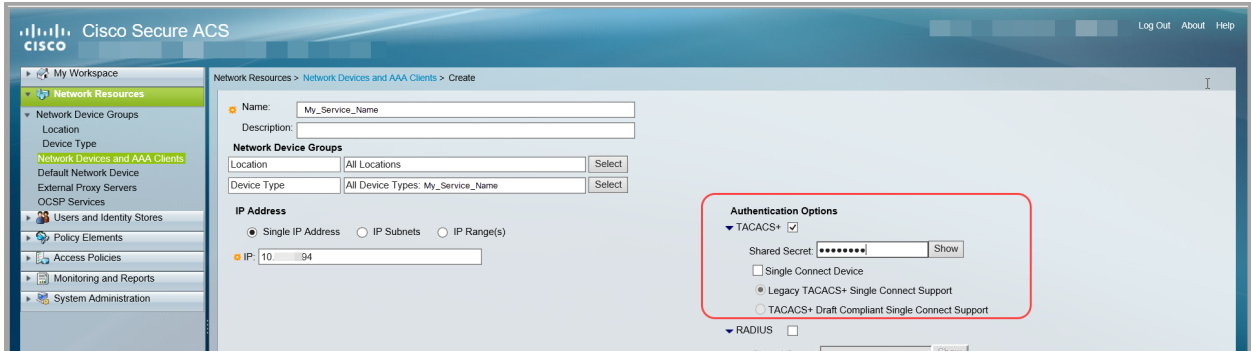

10. Click **Submit**.

## <span id="page-14-0"></span>3. Authorize the TACACS+ Service

Use the following instructions to authorize the TACACS+ service in the Cisco Secure ACS.

- 1. Select the **Access Policies** menu.
- 2. Select the **Access Services** menu.
- 3. Click **Create**.
- 4. In the Name field, enter the [service](#page-12-0) name you entered in the previous procedure.

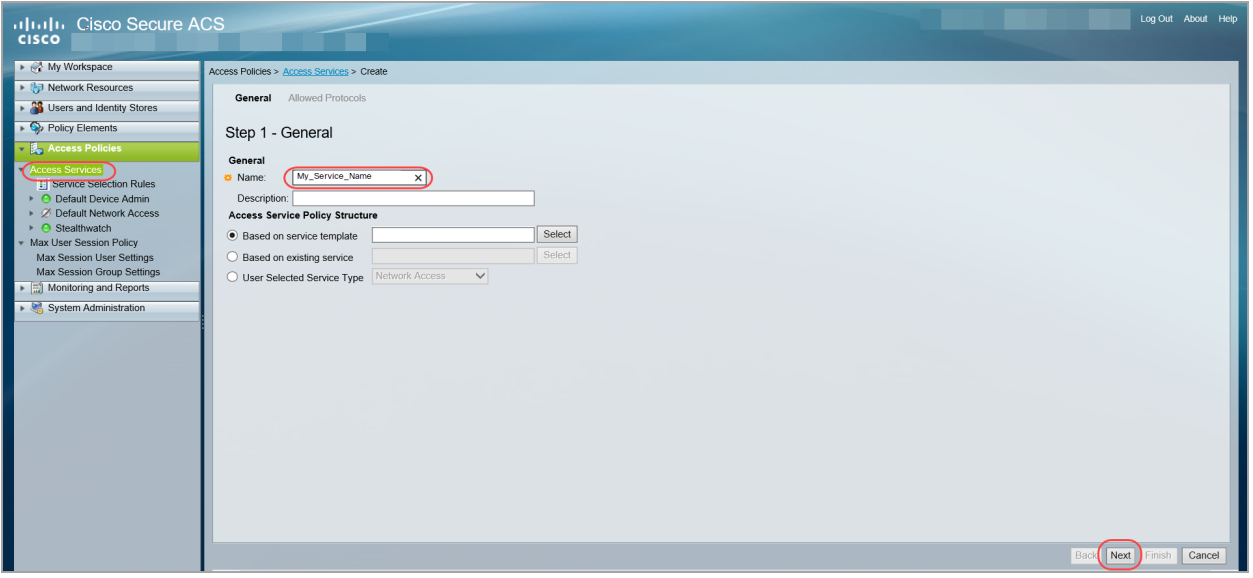

- 5. Under Access Service Policy Structure, select **Based on service template**. Click **Select** to choose your service policy.
- 6. Click **Next**.
- 7. Select protocols or use the default values.
- 8. Click **Finish**.
- 9. When prompted, click **Yes** to modify the Service Selection policy to activate the service.

The following menu opens: Access Policies > Access Services > Service Selection Rules.

- 10. Click **Create**.
- 11. In the Name field, enter the [service](#page-12-0) name.
- 12. In the Status field, select **Enabled**.
- 13. Check the **Compound Condition** check box.

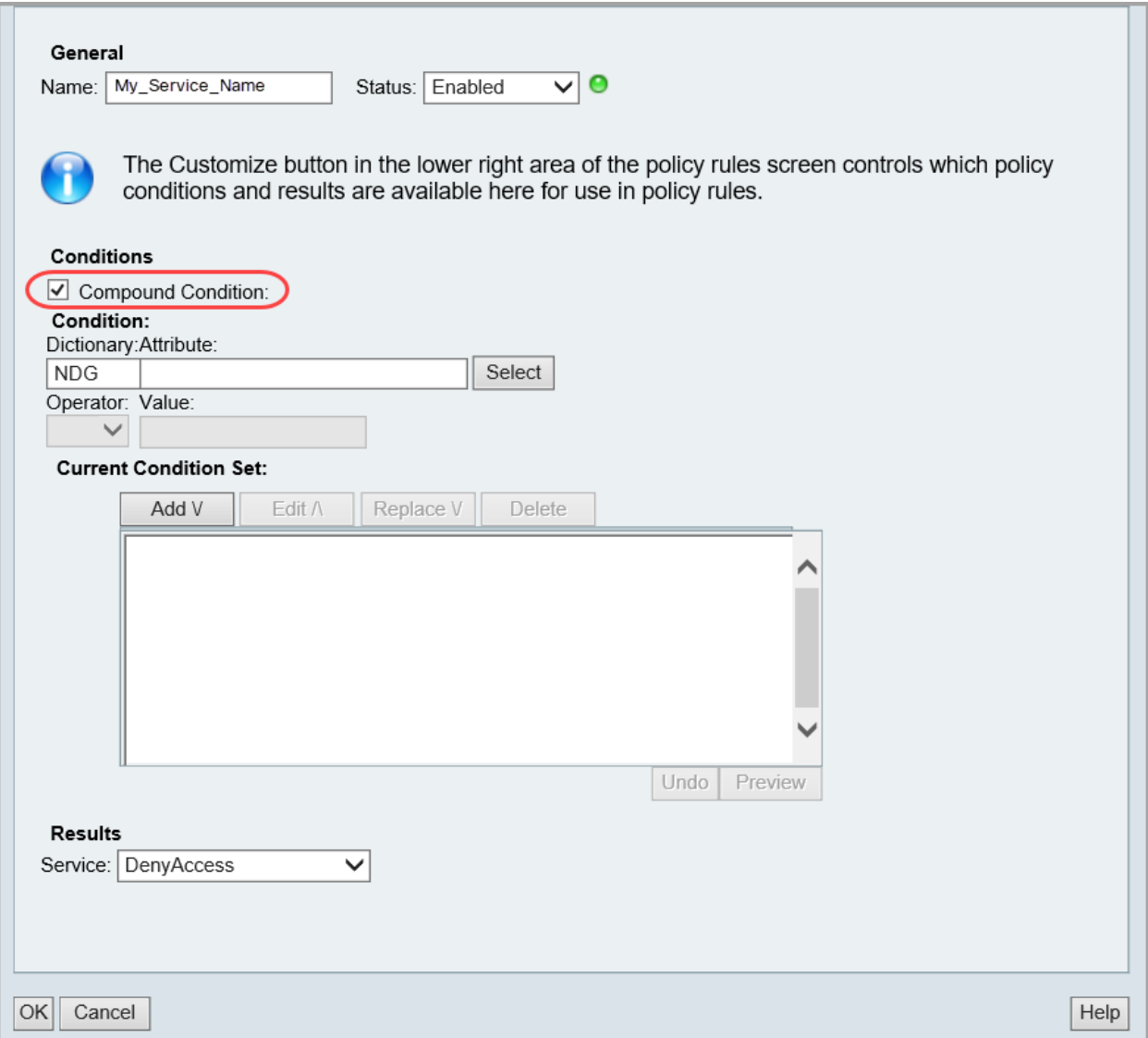

- 14. In the Dictionary field, select **NDG**.
- 15. In the Attribute field, select **Device Type**.
- 16. In the Operator field, select **in**.
- 17. In the Value field, select **Static**.
- 18. In the blank field under Value, click **Select**.

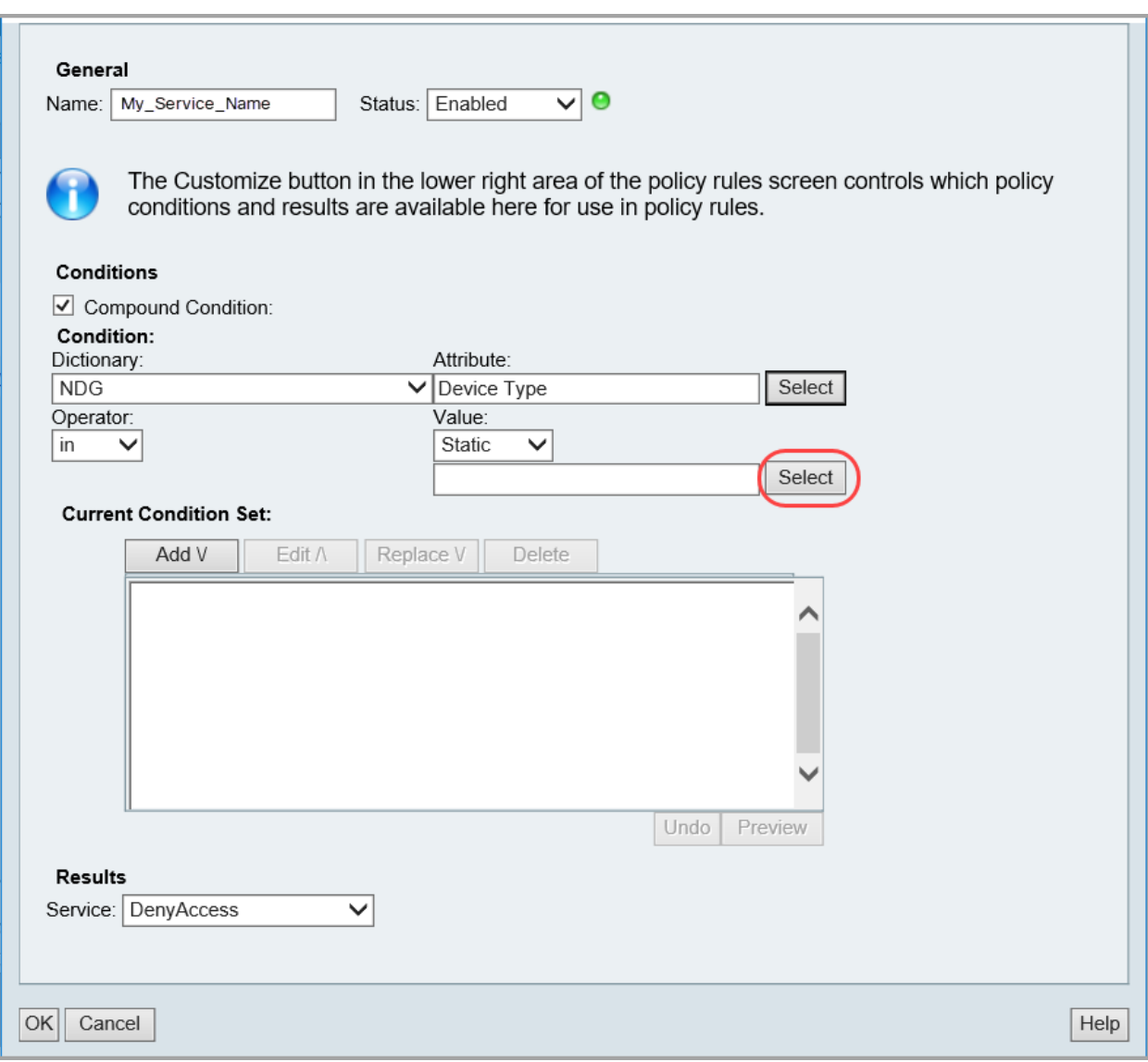

- 19. Click the arrow next to All Device Types.
- 20. Select your [service](#page-12-0) name.
- 21. Click **OK**.
- 22. Click **Add**.
- 23. In the Service field, select your **[service](#page-12-0) name**.
- 24. Click **OK**.

## <span id="page-17-0"></span>4. Add Identity Groups to the ACS Server

Use the following instructions to configure identity groups. For each identity group, you will create a shell profile and authorization access.

### <span id="page-17-1"></span>Identity Group Name

When you create a new group and name it, make sure you use the same name for the corresponding shell profile and authorization access.

#### <span id="page-17-2"></span>User Roles

For each shell profile, you can assign the [Primary](#page-20-0) Admin role or create a [combination](#page-20-1) of [non-admin](#page-20-1) roles.

If you assign the Primary Admin role to a shell profile, no additional roles are permitted. If you create a combination of non-admin roles, make sure it meets the requirements. For more information about user roles, refer to **User Roles [Overview](#page-6-0)**.

### <span id="page-18-0"></span>1. Create a New Identity Group

Use the following instructions to create a new identity group.

- 1. Select the **Users and Identity Stores** menu.
- 2. Select **Identity Groups**.
- 3. Click **Create**.

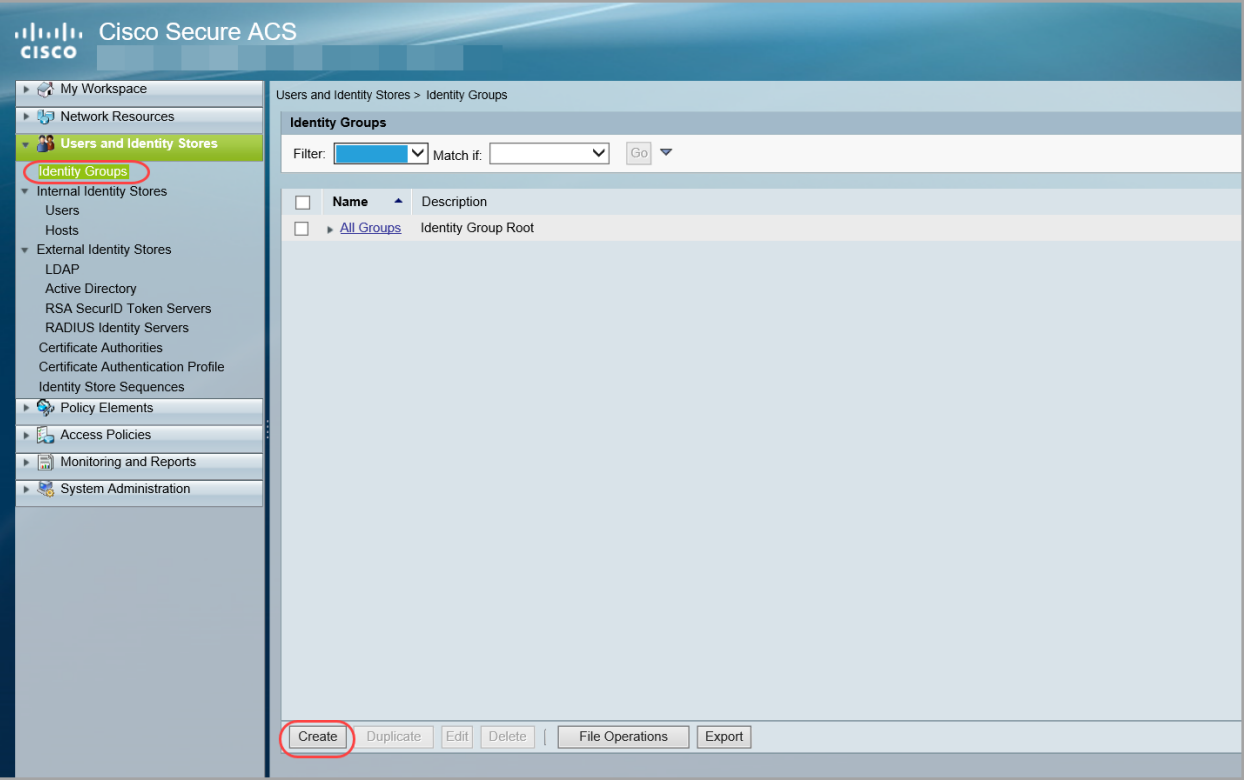

4. In the **Name** field, enter a group name.

Make sure you use the same name for the corresponding shell profile and authorization access in the later procedures.

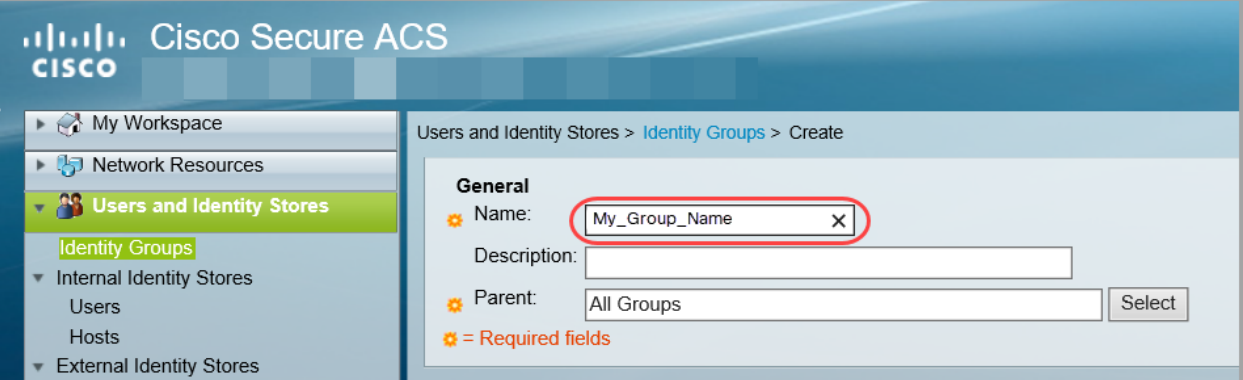

<span id="page-19-0"></span>5. Click **Submit**.

#### 2. Create a Shell Profile

Use the following instructions to create a shell profile for the identity group you created in the last procedure. You will also use these instructions to assign the required roles to the shell profile.

- 1. Select the **Policy Elements** menu.
- 2. Under Authorization and Permissions > Device Administration, select **Shell Profiles**.

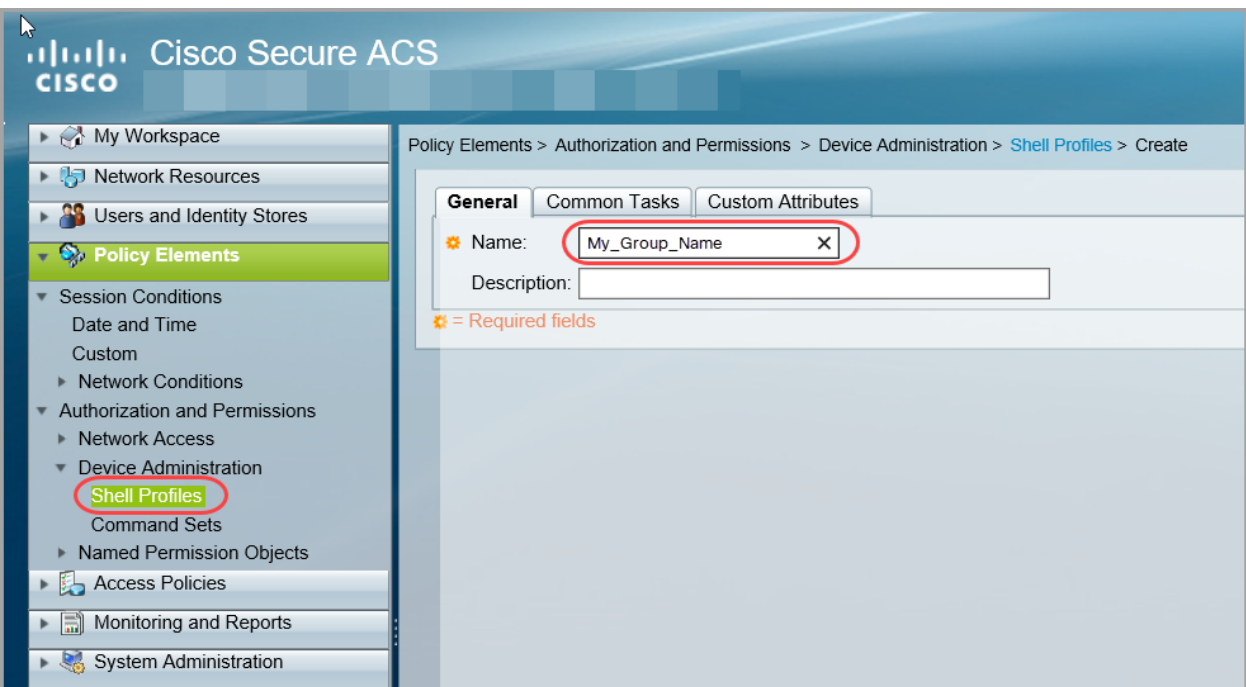

- 3. Click **Create**.
- 4. In the Name field, enter the Identity Group Name you created in **1. [Create](#page-18-0) a New [Identity](#page-18-0) Group**.
- 5. Select the **Custom Attributes** tab.
- 6. Complete the following fields:
	- Attribute: role
	- Requirement: Mandatory
	- Attribute Value: Static
- <span id="page-20-2"></span>7. In the blank field under **Attribute Value**, enter the value for [Primary](#page-20-0) Admin or build a [combination](#page-20-1) of non-admin roles.

If you assign the Primary Admin role to a shell profile, no additional roles are permitted. If you create a combination of non-admin roles, make sure it meets the requirements.

#### <span id="page-20-0"></span>Primary Admin Role

Primary Admin can view all functionality and change anything. If you assign the Primary Admin role to a shell profile, no additional roles are permitted.

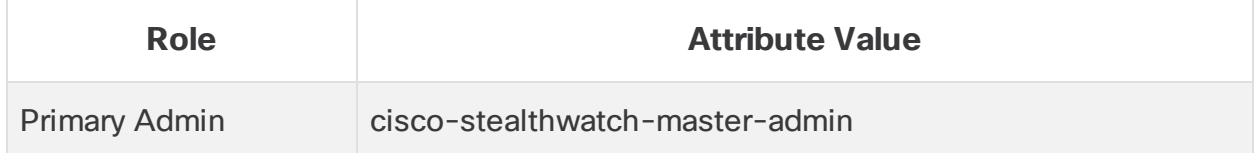

#### <span id="page-20-1"></span>Combination of Non-Admin Roles

If you create a combination of non-admin roles for your shell profile, make sure it includes the following:

- 1 Data role (only): make sure you select only one data role
- 1 or more Web role
- 1 or more Desktop Client role

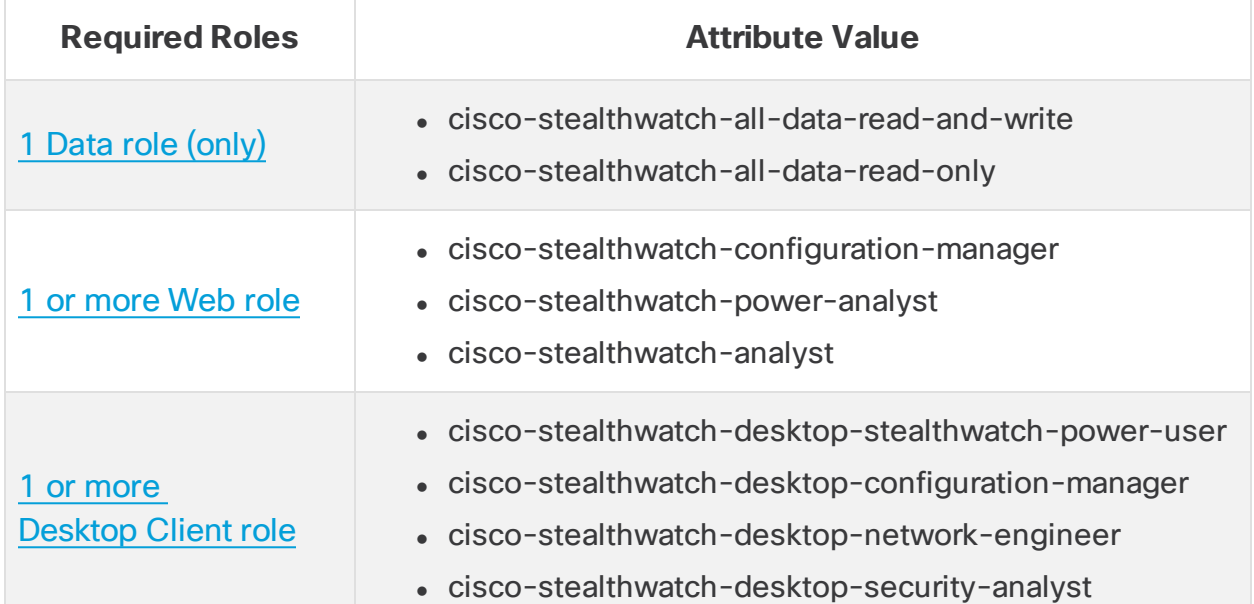

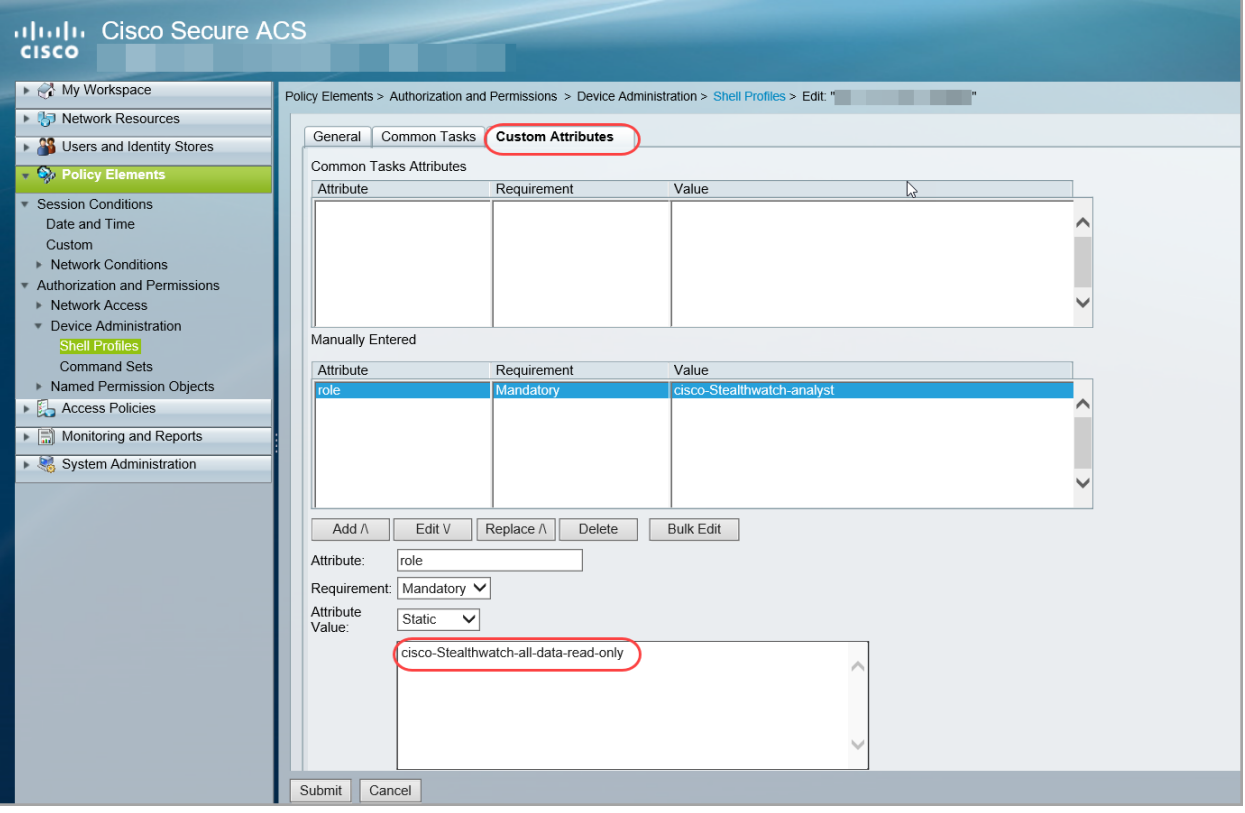

If you assign the Primary Admin role to a shell profile, no additional roles are **i** permitted. If you create a combination of non-admin roles, make sure it meets the requirements.

- 8. Click **Add**.
- 9. Repeat steps 6 through 8 until you have added all [required](#page-20-2) roles to the shell profile.
- <span id="page-22-0"></span>10. Click **Submit**.

#### 3. Configure Identity Group Based Authorization

- 1. Select the **Access Policies** menu.
- 2. Select **Access Services** > your [service](#page-12-0) name > **Authorization**.
- 3. Click **Create**.
- 4. In the Name field, enter the Identity Group Name you created in **1. [Create](#page-18-0) a New [Identity](#page-18-0) Group**.
- 5. In the Status field, select **Enabled**.
- 6. Check the **Identity Group** check box.
- 7. Click **Select**.
- 8. Click the arrow next to All Groups.
- 9. Select the identity group name from the list.
- 10. Click **OK**.
- 11. In the Shell Profile field, click **Select**.
- 12. Select the identity group name from the list.

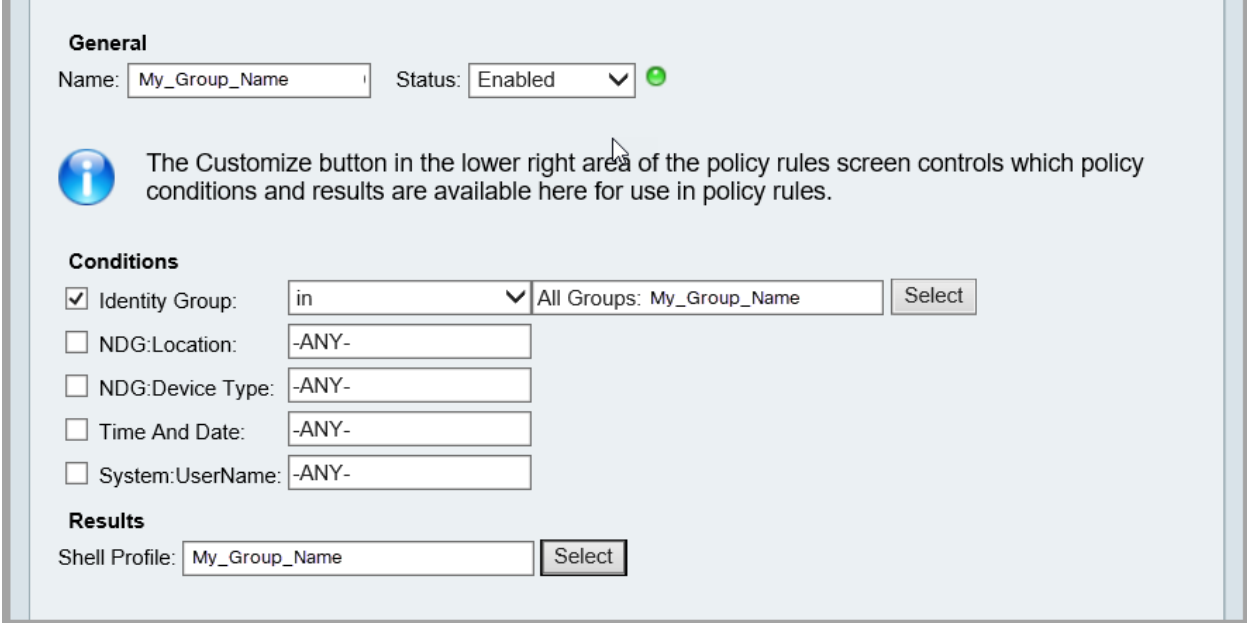

- 13. Click **OK**.
- <span id="page-23-0"></span>14. Repeat the instructions in section **4. Add [Identity](#page-17-0) Groups to the ACS Server** to create another identity group, configure the shell profile, and assign authorization.

## 5. Assign Identity Groups to Users

After you've configured your Secure Network Analytics identity groups, assign a group to your Secure Network Analytics users.

#### <span id="page-23-1"></span>User Names

Whether you configure user names remotely (in ACS or ISE) or locally (in the Manager), make sure all user names are unique. We do not recommend duplicating user names across remote servers and Secure Network Analytics.

**Duplicated User Names:** If a user logs in to the Manager, and they have the same user name configured in Secure Network Analytics and ACS or ISE, they will only access their local Manager/Secure Network Analytics data. They cannot access their remote TACACS+ data if their user name is duplicated.

**Case-Sensitive User Names:** When you configure remote users, enable casesensitivity on the remote server. If you do not enable case-sensitivity on the remote server, users may not be able to access their data when they log in to Secure Network Analytics.

### <span id="page-23-2"></span>Assign Identity Groups to Users

- 1. Select the **Users and Identity Stores** menu.
- 2. Under Internal Identity Stores, select **Users**.
- 3. Select a user name from the list, or click **Create** to configure a new user.
- 4. In the Identity Group field, click **Select**.

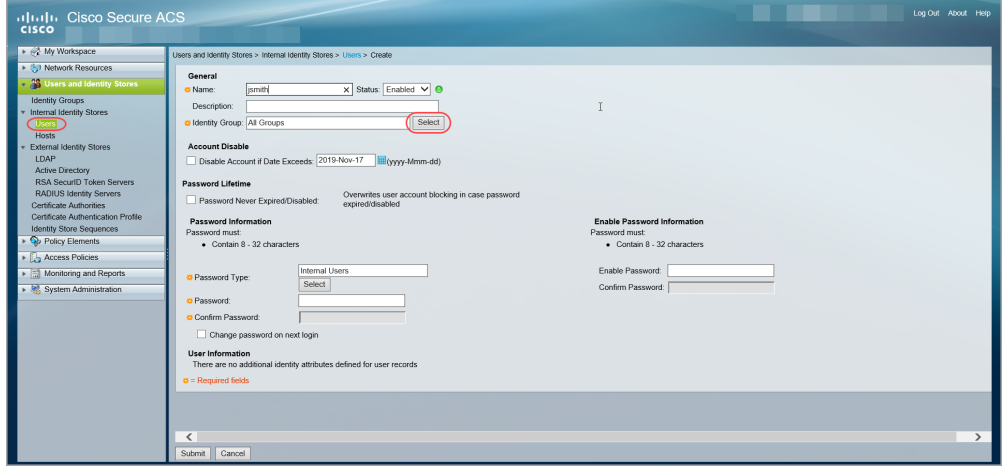

5. Click the arrow next to All Groups.

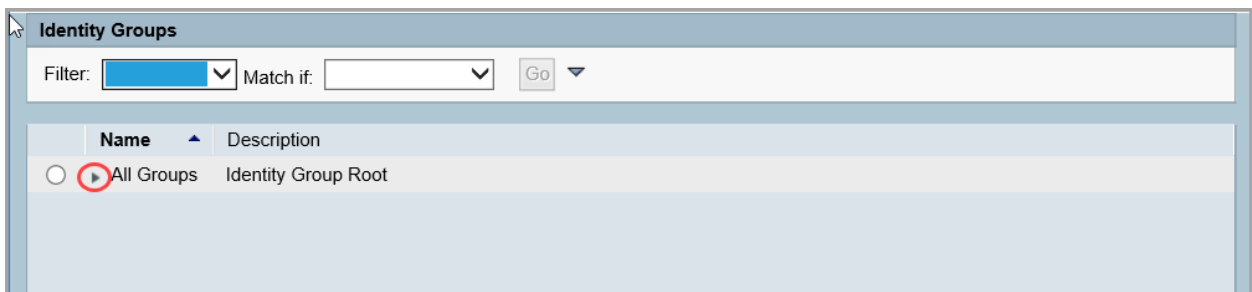

- 6. Select the identity group name.
- 7. Click **OK**.
- 8. Finish the user configuration. Click **Submit** to save your changes.
- 9. Repeat the steps in **5. Assign [Identity](#page-23-0) Groups to Users** as needed.
- 10. Go to **2. Enable TACACS+ [Authorization](#page-31-0) in Secure Network Analytics**.

# <span id="page-25-0"></span>1b. Configuring TACACS+ in ISE

Use the following instructions to configure TACACS+ on ISE. This configuration enables your remote TACACS+ users on ISE to log in to Secure Network Analytics.

#### To configure TACACS+ on ACS, refer to **1a. [Configuring](#page-11-0) TACACS+ in ACS**.

## <span id="page-25-1"></span>Before you Begin

Before you start these instructions, install and configure ISE using the instructions in the ISE [documentation](https://www.cisco.com/c/en/us/support/security/identity-services-engine/products-installation-and-configuration-guides-list.html) for your engine. This includes making sure your certificates are set up correctly.

## <span id="page-25-2"></span>User Names

Whether you configure user names remotely (in ACS or ISE) or locally (in the Manager), make sure all user names are unique. We do not recommend duplicating user names across remote servers and Secure Network Analytics.

**Duplicated User Names:** If a user logs in to the Manager, and they have the same user name configured in Secure Network Analytics and ACS or ISE, they will only access their local Manager/Secure Network Analytics data. They cannot access their remote TACACS+ data if their user name is duplicated.

**Case-Sensitive User Names:** When you configure remote users, enable casesensitivity on the remote server. If you do not enable case-sensitivity on the remote server, users may not be able to access their data when they log in to Secure Network Analytics.

## <span id="page-25-3"></span>User Roles

For each TACACS+ profile in ISE, you can assign the [Primary](#page-28-0) Admin role or create a [combination](#page-28-1) of non-admin roles.

If you assign the Primary Admin role to a shell profile, no additional roles are permitted. If you create a combination of non-admin roles, make sure it meets the requirements. For more information about user roles, refer to **User Roles [Overview](#page-6-0)**.

## <span id="page-25-4"></span>1. Enable Device Administration in ISE

Use the following instructions to add the TACACS+ service to ISE.

- 1. Log in to your ISE as an admin.
- 2. Select **Work Centers** > **Device Administration** > **Overview**.

If Device Administration is not shown in Work Centers, go to **Administration** > **System** > **Licensing**. In the Licensing section, confirm the Device Administration License is shown. If it is not shown, add the license to your account.

3. Select **Deployment**.

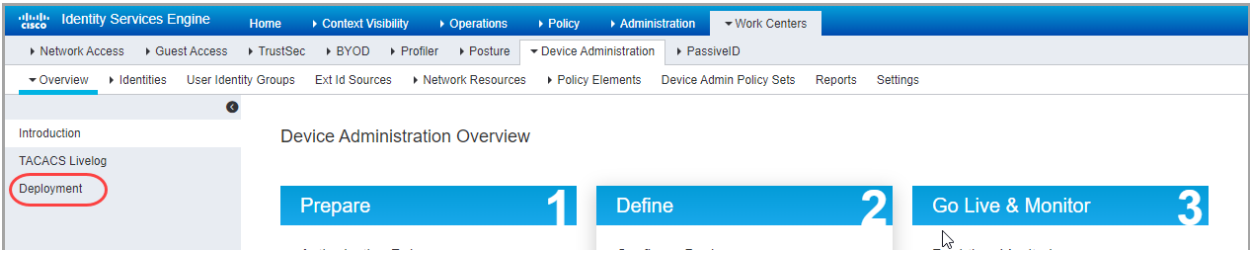

- 4. Select **All Policy Service Nodes** or **Specific Nodes**.
- 5. In the TACACS Ports field, enter **49**.

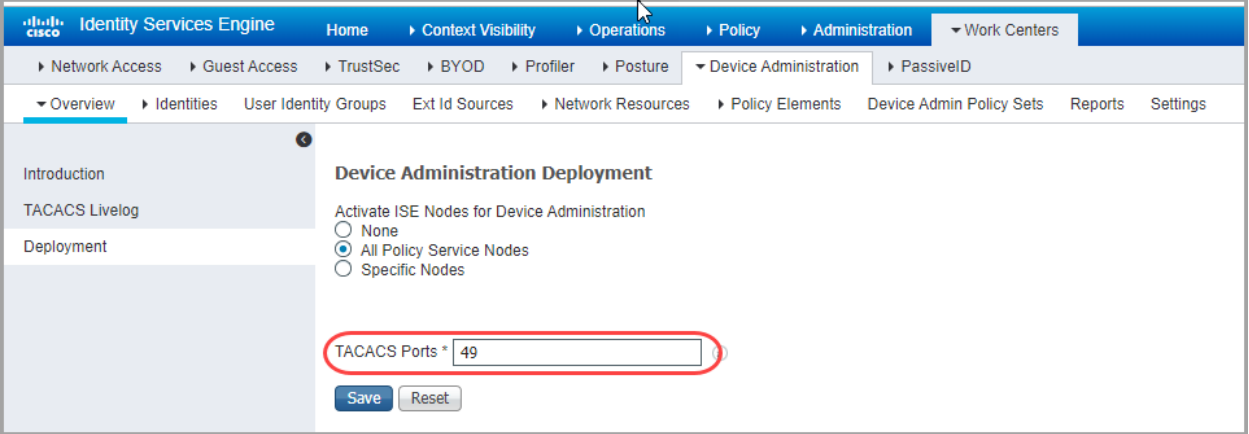

<span id="page-26-0"></span>6. Click **Save**.

## 2. Create TACACS+ Profiles

Use the following instructions to add TACACS+ shell profiles to ISE. You will also use these instructions to assign the required roles to the shell profile.

- 1. Select **Work Centers** > **Device Administration** > **Policy Elements**.
- 2. Select **Results** > **TACACS Profiles**.
- 3. Click **+Add**.
- 4. In the Name field, enter a unique user name.

For details about user names refer to **User Roles [Overview](#page-6-0)**.

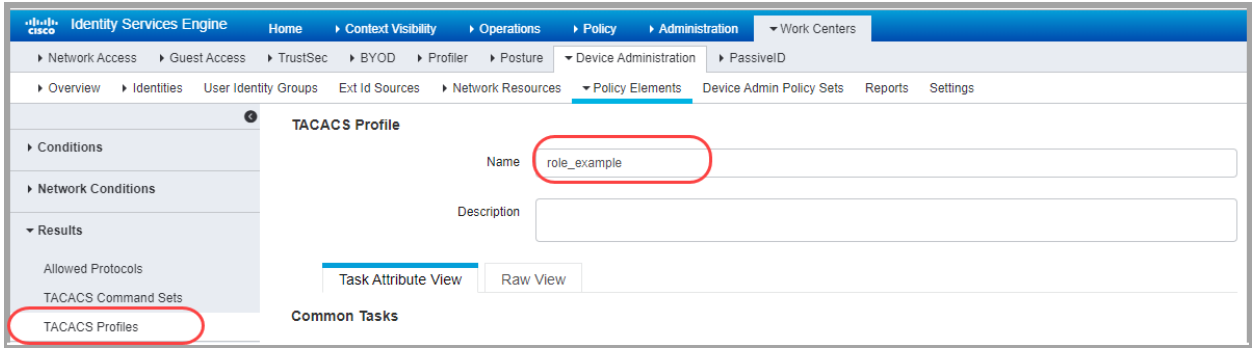

- 5. In the Common Task Type drop-down, select **Shell**.
- 6. In the Custom Attributes section, click **+Add**.
- 7. In the Type field, select **Mandatory**.
- 8. In the Name field, enter **role**.
- 9. In the Value field, enter the attribute value for [Primary](#page-28-0) Admin or build a [combination](#page-28-1) of non-admin roles.
	- **Save:** Click the **V** Check icon to save the role.
	- <sup>l</sup> **Combination of Non-Admin Roles:** If you create a combination of nonadmin roles, repeat steps 5 through 8 until you have added a row for each required role (Data role, Web role, and Desktop Client role).

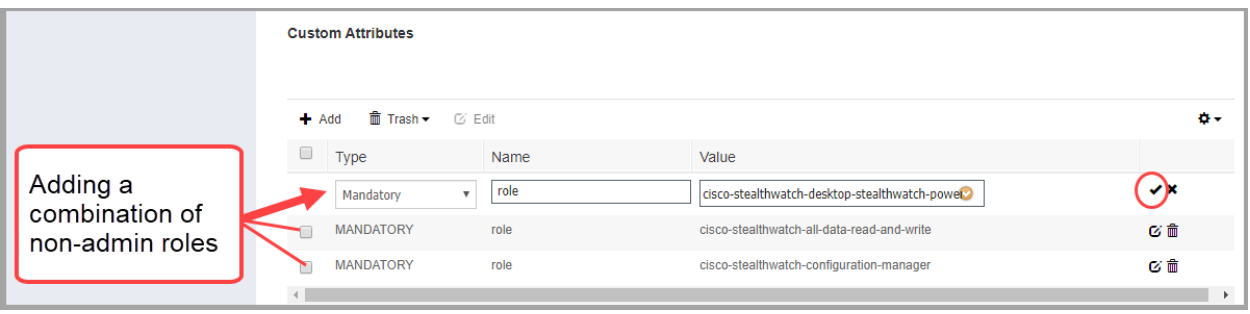

#### <span id="page-28-0"></span>Primary Admin Role

Primary Admin can view all functionality and change anything. If you assign the Primary Admin role to a shell profile, no additional roles are permitted.

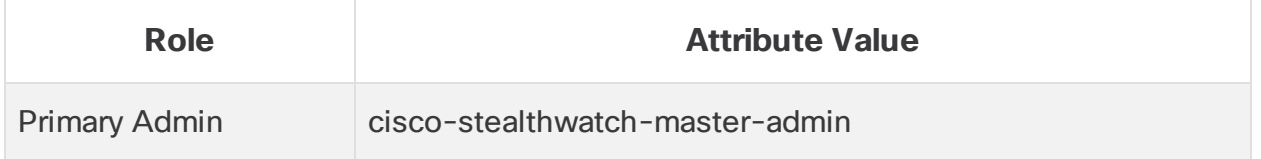

#### <span id="page-28-1"></span>Combination of Non-Admin Roles

If you create a combination of non-admin roles for your shell profile, make sure it includes the following:

- 1 Data role (only): make sure you select only one data role
- 1 or more Web role
- 1 or more Desktop Client role

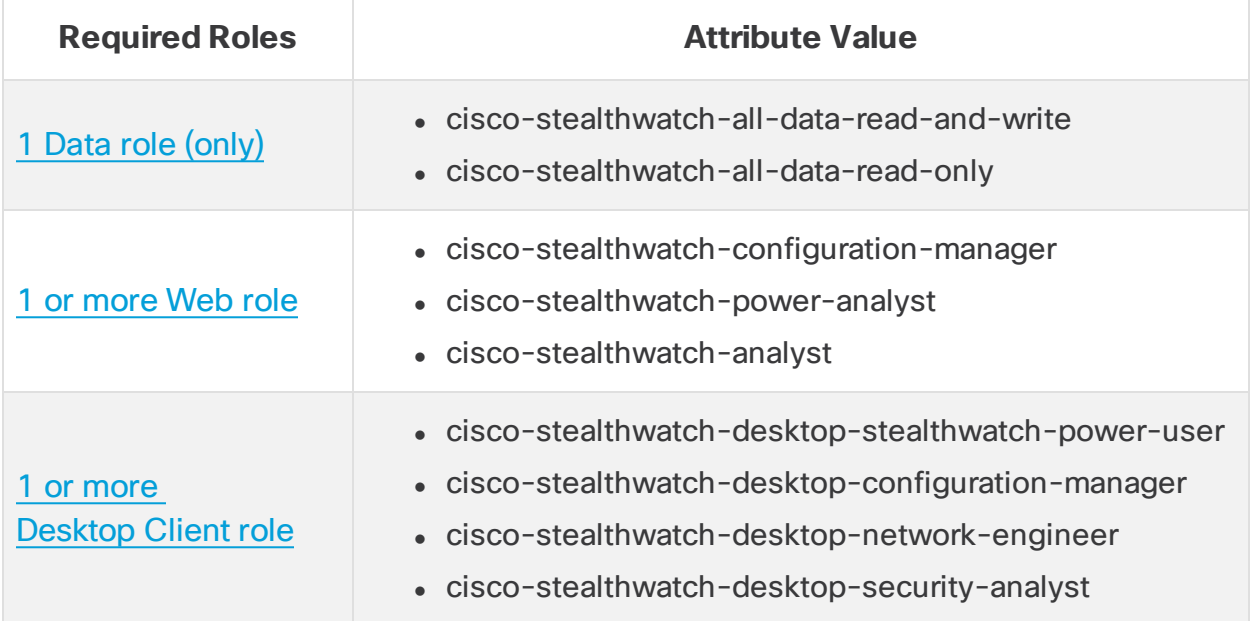

If you assign the Primary Admin role to a shell profile, no additional roles are i) permitted. If you create a combination of non-admin roles, make sure it meets the requirements.

#### 10. Click **Save**.

11. Repeat the steps in **2. Create [TACACS+](#page-26-0) Profiles** to add any additional TACACS+ shell profiles to ISE.

## <span id="page-29-0"></span>3. Map Shell Profiles to Groups or Users

Use the following instructions to map your shell profiles to your authorization rules.

#### 1. Select **Work Centers** > **Device Administration** > **Device Admin Policy Sets**.

- 2. Locate your policy set name. Click the  $\blacktriangleright$  Arrow icon.
- 3. Locate your authorization policy. Click the  $\blacktriangleright$  Arrow icon.
- 4. Click the **+** Plus icon.

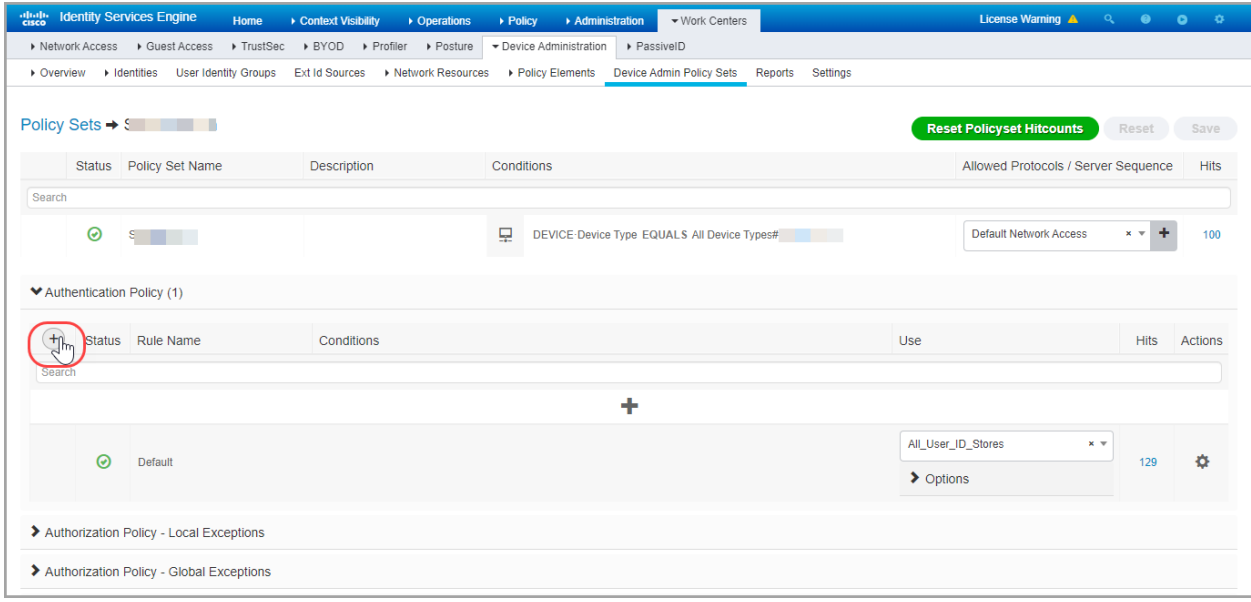

5. In the Conditions field, click the **+** Plus icon. Configure the policy conditions.

**Help:** For Conditions Studio instructions, click the **?** Help icon.

- 6. In the Shell Profiles field, select the shell profile you created in **2. [Create](#page-26-0) [TACACS+](#page-26-0) Profiles**.
- <span id="page-29-1"></span>7. Repeat the steps in **3. Map Shell [Profiles](#page-29-0) to Groups or Users** until you have mapped all shell profiles to your authorization rules.

### 4. Add Secure Network Analytics as a Network Device

- 1. Select **Administration** > **Network Resources** > **Network Devices**.
- 2. Select Network Devices, click **+Add**.
- 3. Complete the information for your primary Manager, including the following fields:
- **Name:** Enter the name of your Manager.
- <sup>l</sup> **IP Address:** Enter the Manager IP address.
- **. Shared Secret:** Enter the shared secret key.
- 4. Click **Save**.
- 5. Confirm the network device is saved to the Network Devices list.

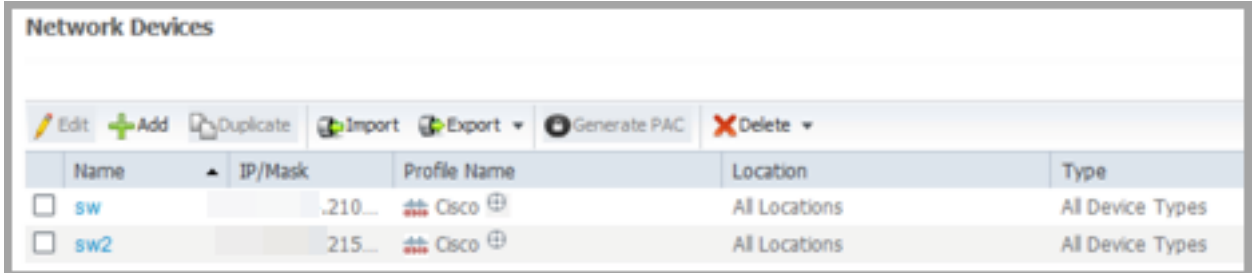

6. Go to **2. Enable TACACS+ [Authorization](#page-31-0) in Secure Network Analytics**.

# <span id="page-31-0"></span>2. Enable TACACS+ Authorization in Secure Network Analytics

Use the following instructions to add the TACACS+ server to Secure Network Analytics and enable remote authorization.

Only a Primary Admin can add the TACACS+ server to Secure Network Analytics.

- 1. Log in to your primary Manager.
- 2. Click the **Global Settings** icon.
- 3. Select **User Management**.
- 4. Click the **Authentication and Authorization** tab.
- 5. Click **Create**. Select **Authentication Service**.
- 6. Click the Authentication Service drop-down. Select **TACACS+**.
- 7. Complete the fields:

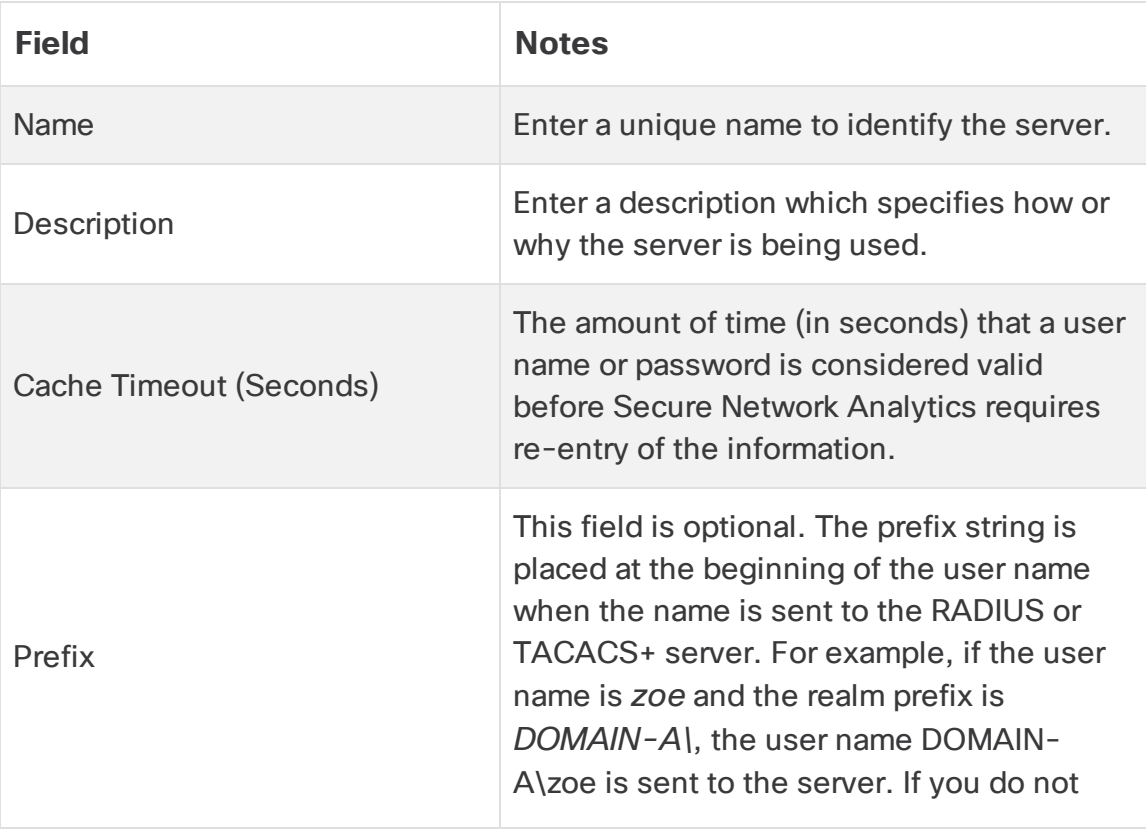

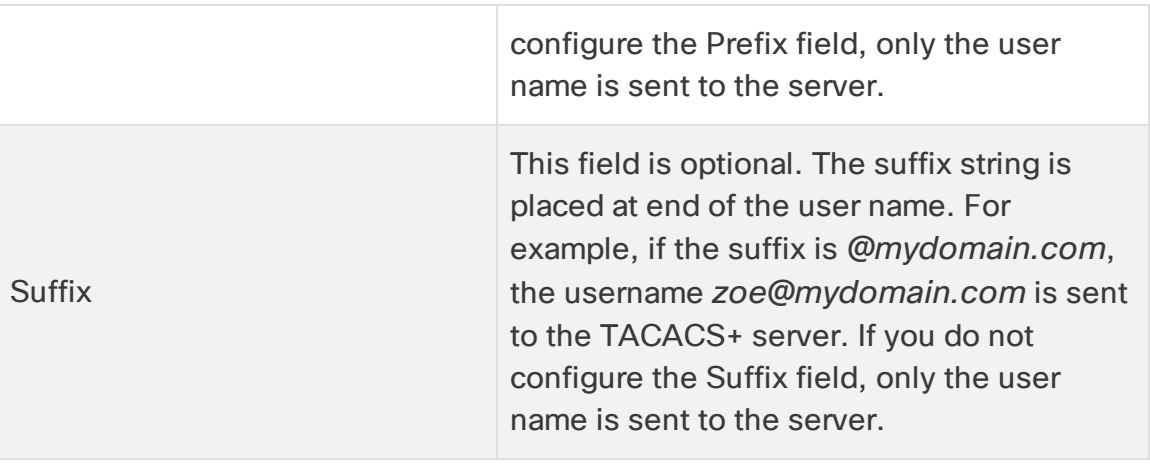

- 8. In the Servers section, click **Add New**.
- 9. Complete the following fields.

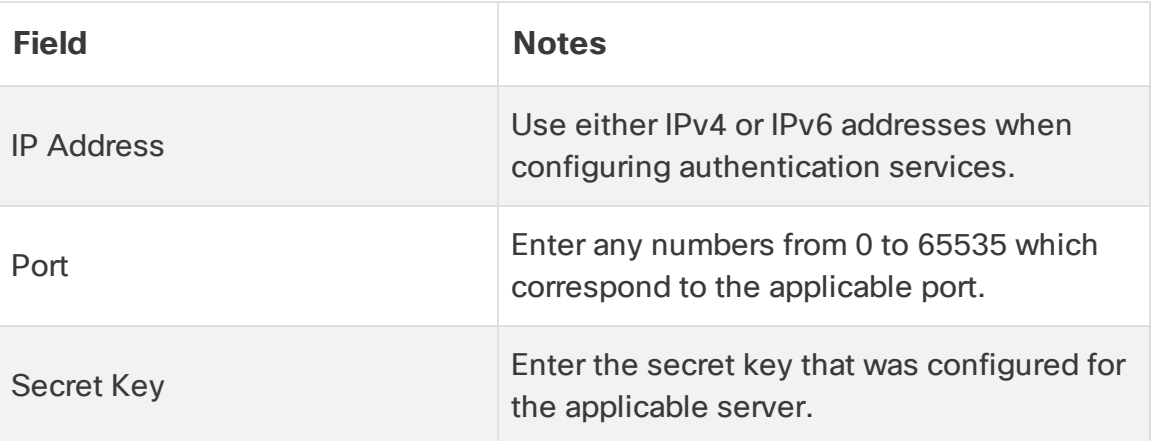

- 10. Click **Add**.
- 11. Click **Save**.
- 12. Confirm the new TACACS+ server is shown in the list.
- 13. Click the **Actions** menu for the TACACS+ server.
- 14. Select **Enable Remote Authorization** from the drop-down menu.
- 15. Follow the on-screen prompts to enable TACACS+.

# <span id="page-33-0"></span>3. Test Remote TACACS+ User Login

Use the following instructions to log in to the Manager. For remote TACACS+ authorization, make sure all users log in through the Manager.

To log in to an appliance directly and use the Appliance Administration, log in locally.

1. In the address field of your browser, type the following:

**https://** followed by the IP address of your Manager.

- 2. Enter the user name and password of a remote TACACS+ user.
- 3. Click **Sign In**.

If a user cannot log in to the Manager, review **[Troubleshooting](#page-34-0)**.

# <span id="page-34-0"></span>Troubleshooting

If you encounter any of these troubleshooting scenarios, contact your administrator to review the configuration with the solutions we've provided here. If your admin cannot resolve the issues, please contact Cisco [Support](#page-36-0).

## <span id="page-34-1"></span>**Scenarios**

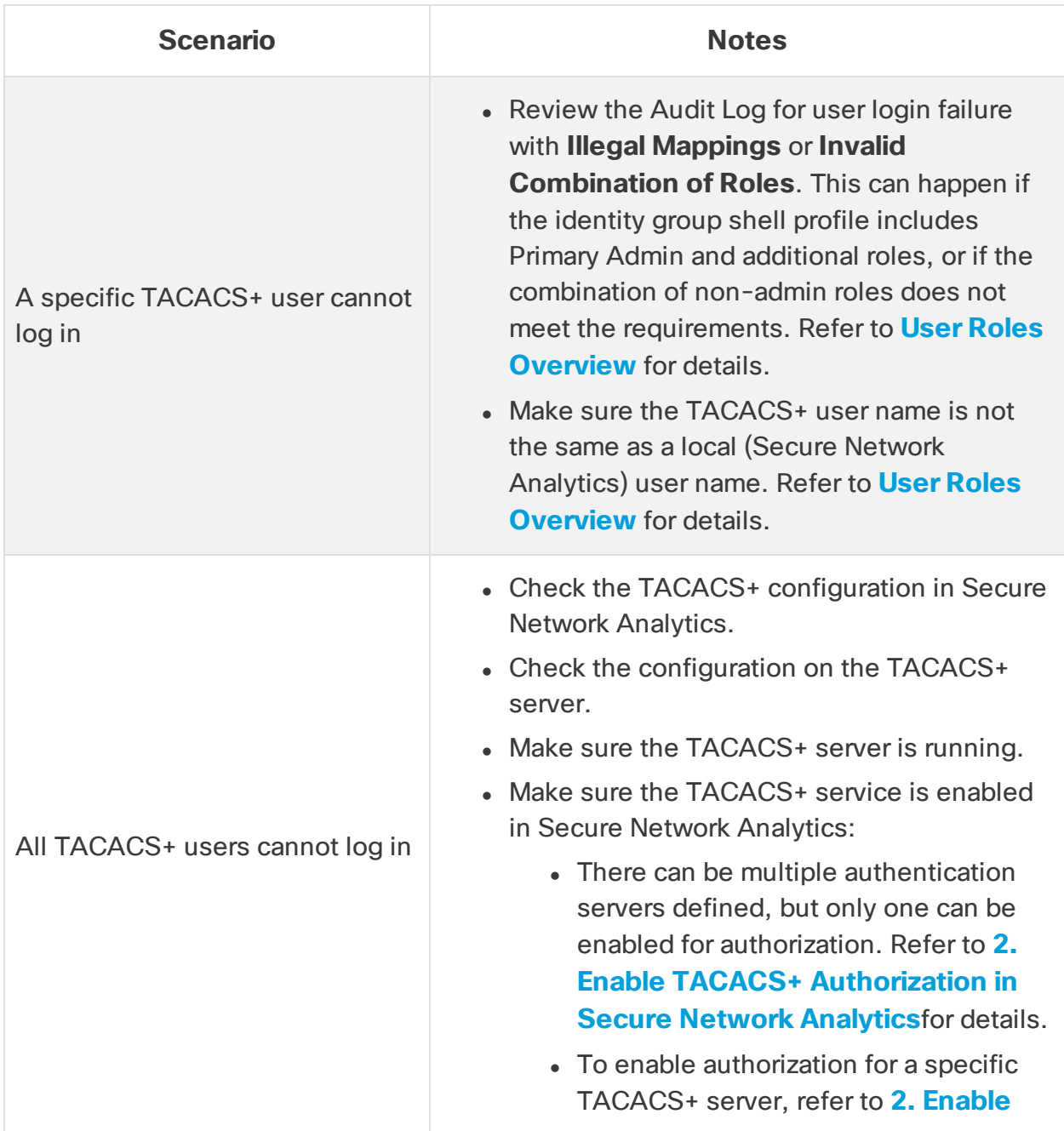

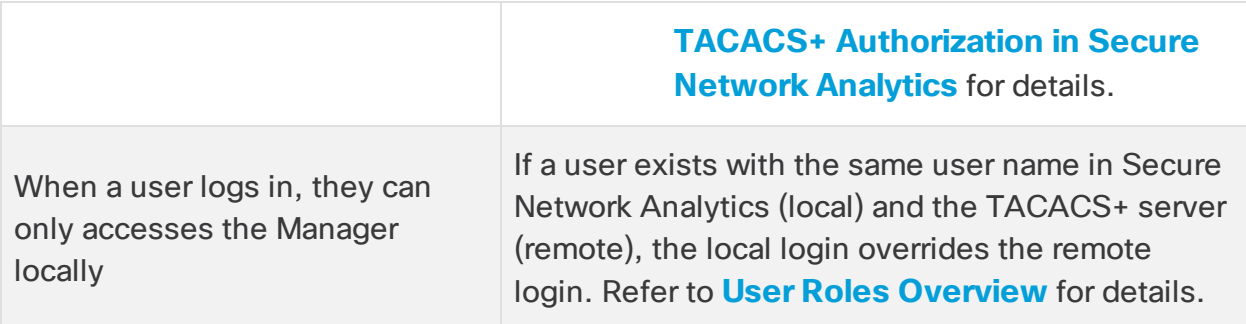

# <span id="page-36-0"></span>Contacting Support

If you need technical support, please do one of the following:

- Contact your local Cisco Partner
- Contact Cisco Support
- To open a case by web: <http://www.cisco.com/c/en/us/support/index.html>
- To open a case by email: [tac@cisco.com](http://tac@cisco.com/)
- For phone support:  $1 800 553 2447$  (U.S.)
- For worldwide support numbers: [https://www.cisco.com/c/en/us/support/web/tsd-cisco-worldwide](https://www.cisco.com/c/en/us/support/web/tsd-cisco-worldwide-contacts.html)[contacts.html](https://www.cisco.com/c/en/us/support/web/tsd-cisco-worldwide-contacts.html)

# Copyright Information

Cisco and the Cisco logo are trademarks or registered trademarks of Cisco and/or its affiliates in the U.S. and other countries. To view a list of Cisco trademarks, go to this URL: <https://www.cisco.com/go/trademarks>. Third-party trademarks mentioned are the property of their respective owners. The use of the word partner does not imply a partnership relationship between Cisco and any other company. (1721R)